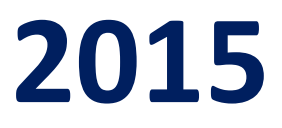

# **Ministry of Environment, Forest and Climate Change**

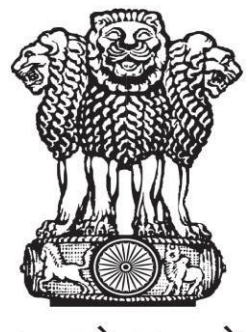

सत्यमेव जयते

# **ONLINE SUBMISSION AND MONITORING OF ENVIRONMENTAL CLEARANCES**

# **(OSMEC)**

**USER MANUAL FOR PROJECT PROPONENT (VERSION 1.0)**

# **ABOUT THE MANUAL**

#### Audience

This manual is meant for project proponents who are supposed to submit application for seeking prior environment clearances from SEIAAs/SEACs (Category-B proposals) for appraising the impact of the planned project on the environment and minimizing the same.

#### Purpose

The purpose of this document is to provide an interface between user and OSMEC (an  $\delta$ Online Submission and Monitoring of Environmental Clearances $\ddot{\text{o}}$ ) portal. It will help the user to understand major features, benefits and workflow of the system. It will also help proponent to submit the proposal along with all required attachments.

## Authorship

This manual has been prepared by Ministry of Environment, Forest and Climate Change, Government of India, New Delhi ó 110003.

# Copyright

© 2014, Ministry of Environment, Forest and Climate Change, Government of India, New Delhi ó 110003.

This manual contains information that is proprietary to Ministry of Environment, Forest and Climate Change, which shall not be transmitted or duplicated without due permission from Ministry. The content of this manual may not be used in any misleading or objectionable context.

# Contact Information

Mr.Rajesh Kumar Pathak Senior Technical Director Environment, Forest and Climate Change Informatics Division (EFCCID) Ministry of Environment, Forest and Climate Change New Delhi-110003 Website: environmentclearance.nic.in Email: monitoring-ec@nic.in; rkpathak@nic.in Phone: 011-24695407

### **TABLE OF CONTENTS**

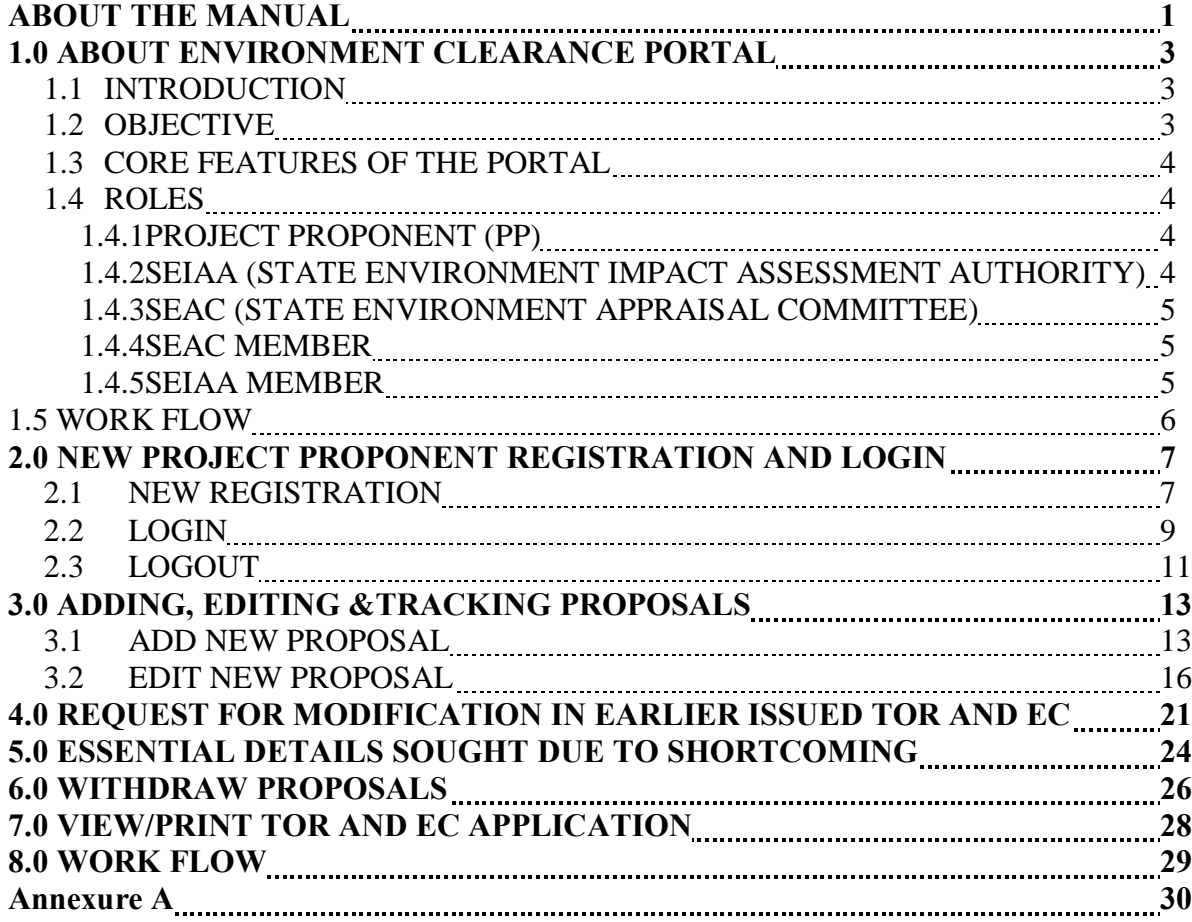

# **1.0 ABOUT ENVIRONMENT CLEARANCE PORTAL**

# **1.1 IN TROD UCTION**

In order to bring more transparency and accountability in the environment clearance process, Ministry of Environment, Forest and Climate Change, Government of India has rolled out a portal named as  $\delta$ Online Submission and Monitoring of Environmental Clearances o (OSMEC).

OSMEC is a web based, role based, G2B and G2G workflow application that are developed for online submission and monitoring of the proposals (Category-B) submitted by the proponent for seeking environment clearances. It automates the entire tracking of proposals which includes online submissions of a new proposal, editing/updating the details of proposals and displays status of the proposals at each stage of the workflow.

The system is based on the Web Architecture. It uses IIS as an application server, .Net as a framework and SQL Server as a database server.

# **1.2 OBJECTIVE**

The following are the main objectives of the System:

- Enhance efficiency, transparency and accountability in the environment clearance process.
- Reduction in turnaround time for activity.
- Enhance responsiveness through workflows automation and availability of real time information.
- · Enhance ease and convenience of citizens and businesses in accessing information and services.
- · Achieve standardization in processes across regional and state level.
- · Online real-time monitoring and adherence to timelines for verification.
- · A more user-friendly application process.

# **1.3 CORE FEATURES OF THE PORTAL**

- 1) A role based workflow application that helps project proponents in online submission of the proposals seeking environment clearances and tracking the proposals.
- 2) Facilitate management in effective monitoring.
- 3) Delays in the clearance process can be ascertained.
- 4) Accessible from any PC having internet facility.
- 5) 24x7 Online.

# **1.4 ROLES**

The following Roles have been defined as per the responsibility:

#### **1.4.1 PROJECT PROPONENT (PP)**

Any project proponent has to register with the EC portal before submitting Category-B proposal for seeking environment clearance. Only one-time registration is required for submitting the application. Once, PP register with the portal an acknowledgement slip containing user-id and password would be sent by the system automatically to proponent the email id. PP can login into EC portal by using user-id and password communicated through email and then PP can submit TOR/EC application (for Category-B) online along with all relevant documents. The PP can track the status of the proposal after submitting it online.

### **1.4.2 SEIAA (STATE ENVIRONMENT IMPACT ASSESSMENT AUTHORITY)**

After receiving the proposal online, SEIAA can examine the proposal for its completeness and the same will be forwarded (after assigning SEIAA file no.) to SEAC (State Environment Appraisal Committee). If proposal is not complete, SEIAA can raise query and may ask PP to submit the complete proposal. If proposal is complete, the same will be forwarded by SEIAA to SEAC for their recommendation.

The proposal will come again to SEIAA after the completion of process from SEAC, the SEIAA would process it and will upload the decision.

#### **1.4.3 SEAC (STATE EXPERT APPRAISAL COMMITTEE)**

After receiving the proposal online from SEIAA, the concerned SEAC can view the proposal (Form-1 and other documents) submitted by PP. They will examine it and may raise query (if any) to SEIAA. After that, SEAC will conduct the meeting and upload the agenda, minutes of the meeting and recommendation of SEAC on the portal. If, they upload the recommendation, the proposal would be forwarded automatically to SEIAA.

#### **1.4.4 SEAC MEMBER**

SEAC member can also login into the portal and can view the proposal. If any member is not able to come to attend the SEAC meeting, he/she may upload his/her observations (about the proposal) on the portal. The same would become the part of Agenda of next SEAC meeting.

#### **1.4.5 SEIAA MEMBER**

The proposal forwarded by SEAC, would come to SEIAA again. They may raise query (if any) to SEAC and will conduct meeting of SEIAA committee and will upload the agenda, minutes of the meeting and recommendation on the portal.

# **1.5 WORK FLOW**

**Project Proponent (PP)** can register to get the login credentials from http://environmentclearance.nic.in. Thereafter, project details can be submitted along with all required documents [Form-1 etc.]. When PP submits all these details, an acknowledgement letter would be sent (by System) automatically to registered email-id of PP. Acknowledgement letter may contain some information including unique proposal number. PP may refer this unique proposal number for future reference.

**SEIAA logs-in to the portal** and scrutinizes the proposal (within 5 working days) and sends an acceptance letter to PP (after assigning SEIAA file number), if all relevant documents are uploaded properly by PP. If any document is missing or any other information is needed, SEIAA may ask PP to upload those missing information. Timeline will start only, when SEIAA accepts the proposal.

When, SEIAA sends the acceptance letter to PP, proposal details are forwarded automatically to SEAC for further processing.

**SEAC** can view the proposal after logging into portal and can take print out (if needed) of the entire details and then process it. After that, he/she uploads the agenda, minutes of the meeting and recommendations on the portal.

When, SEAC uploads recommendations on the portal, proposal details are forwarded automatically to SEIAA for further processing.

**SEIAA** will again login into portal and will conduct SEIAA meeting and then will upload agenda, minutes of the meeting and recommendations/decision on the portal.

Automatic mailer notifications will be triggered for each and every transaction committed in the OSMEC System.

The status of proposal will be updated at each transaction and the same would be reflected automatically in the reports available in public domain.

# **2.0 NEW PROJECT PROPONENT REGISTRATION AND LOGIN**

# **2. 1 N EW REGISTRATION**

For submitting application for TOR and EC, Project Proponent has to register first online with EC portal. Registration can be done in the followingmanner:

Step 1. Type http://environmentclearance.nic.in in the address bar of the web browser i.e. Internet Explorer, Mozilla Firefox, Google Chrome etc. and press Enter.

A **Home** page of OSMEC portal will appear as shown in Figure-2.1.

Step 2. Click on Register New Proponent as shown in the Figure-2.1.

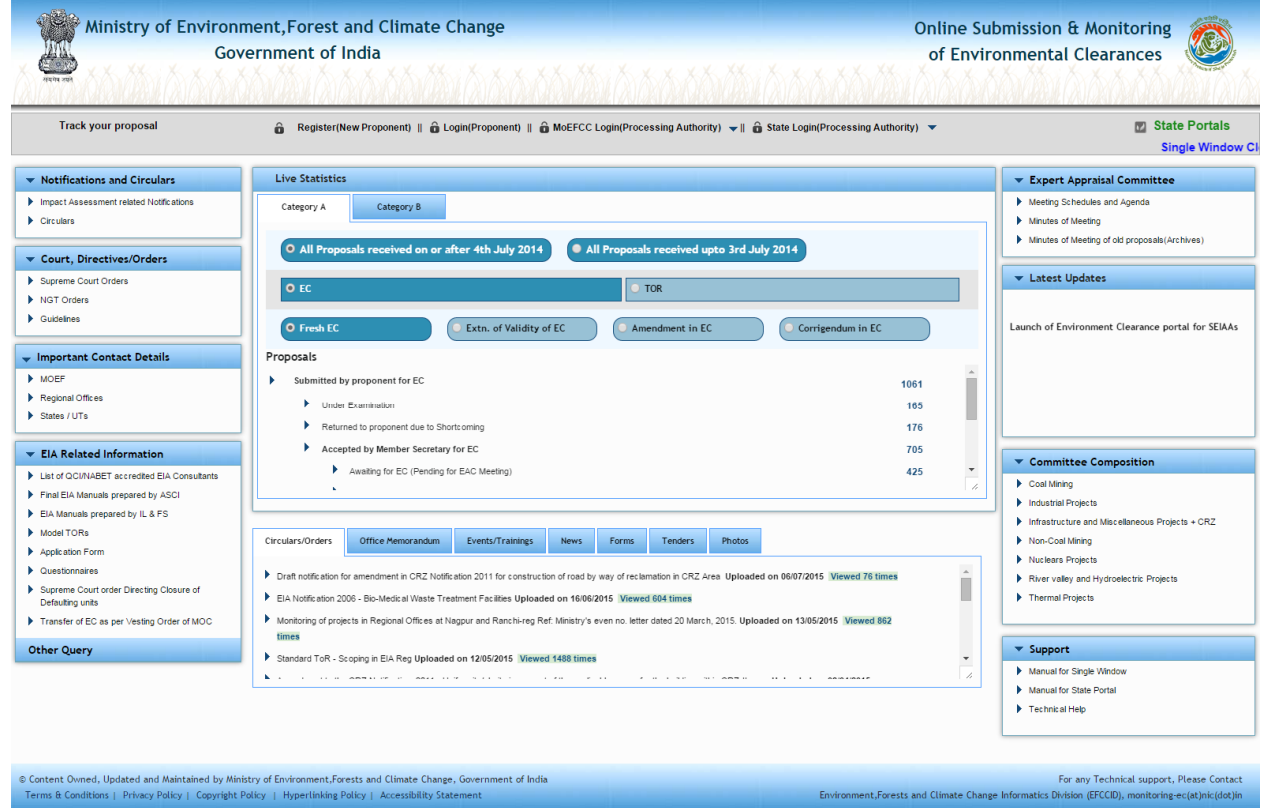

Figure-2.1: Home Page of OSMEC portal

## New Registration form of the OSMEC portal will appear as shown in figure-2.2.

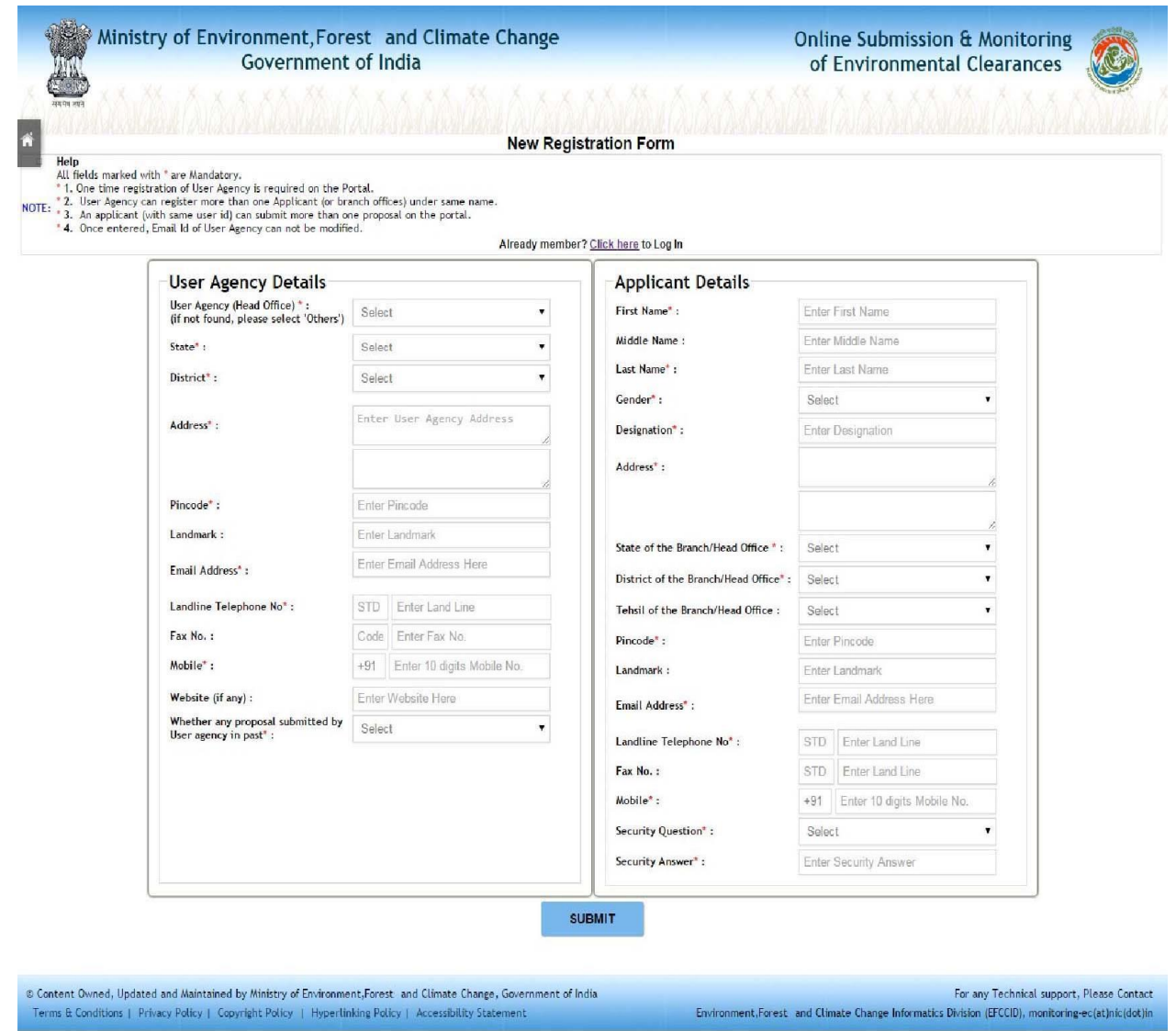

Figure-2.2 New Proponent Registration Form

# Step 3. Fill-in the data in the above mentioned form and then press '**SUBMIT'** button.

After successful registration, new user will get the notification on registered email-id.

# **2. 2 LOGIN**

To login into the EC portal, do the following:

Step 1.Click on the Login (Proponent) as shown in figure 2.3

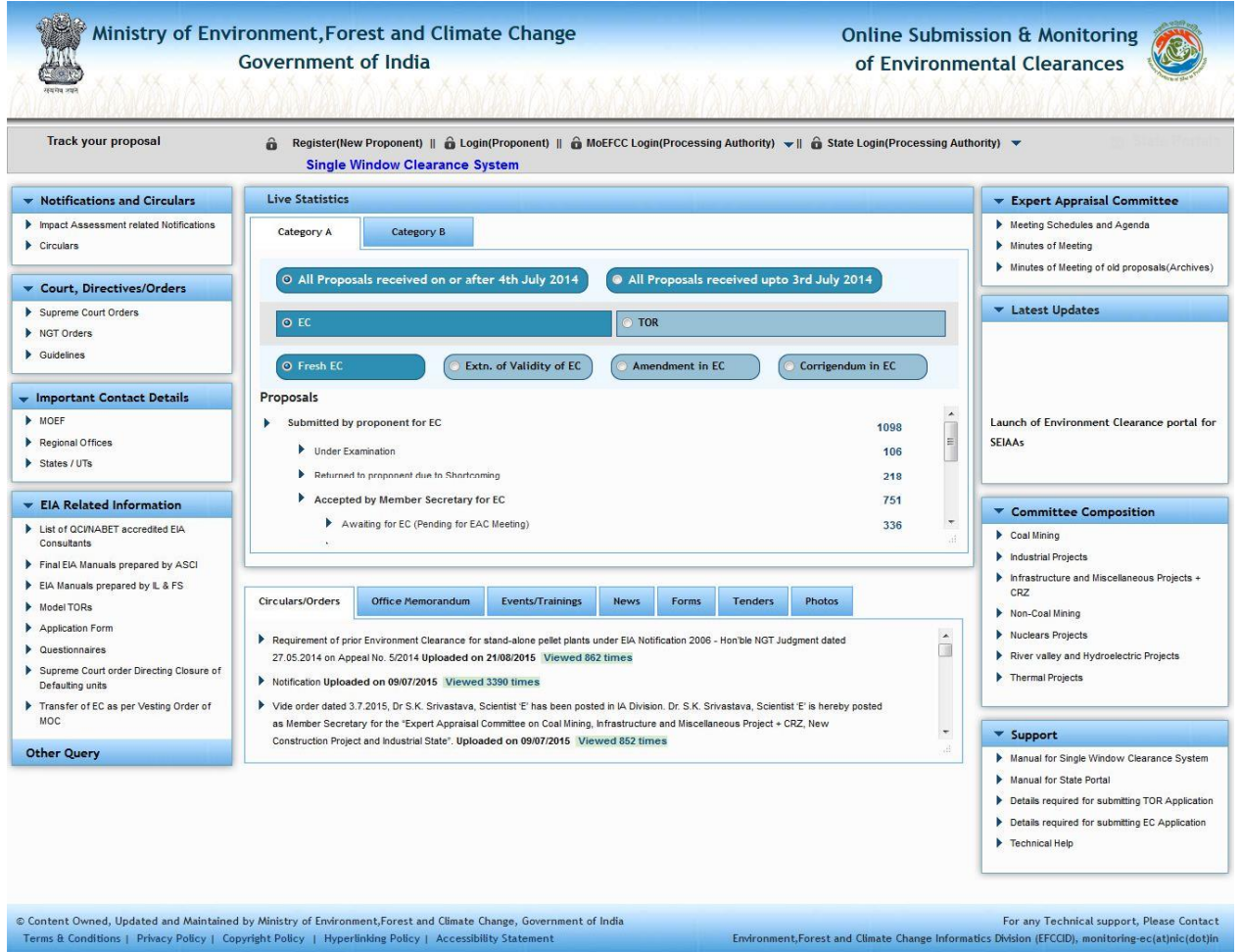

Figure-2.3 Home Page of OSMEC

Step 2.Type the user id in the text box.

Step 3.Type the password in the Password text box.

Step 4.Type the code in the text box shown in the Captcha image above it.

Step 5.Click on Login button as shown in Figure-2.4.

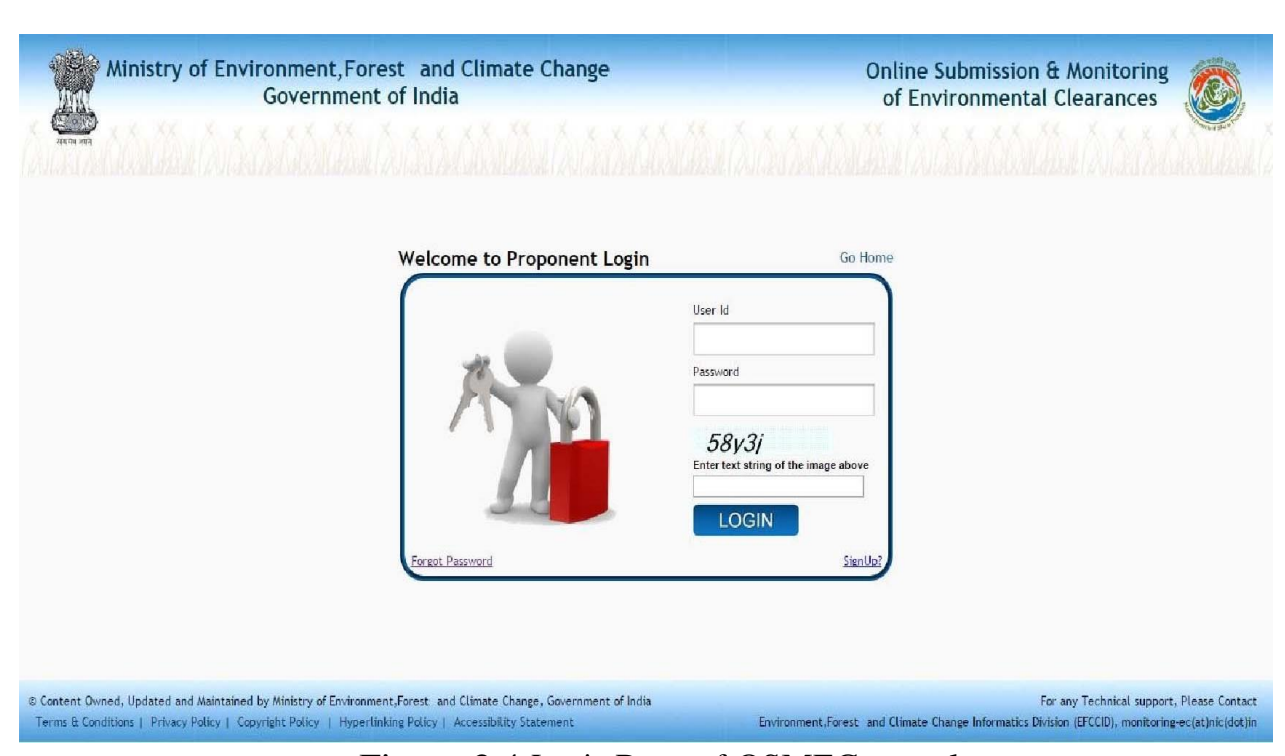

Figure-2.4 Login Page of OSMEC portal

After successful login, Change password page will be displayed as shown in figure 2.5.

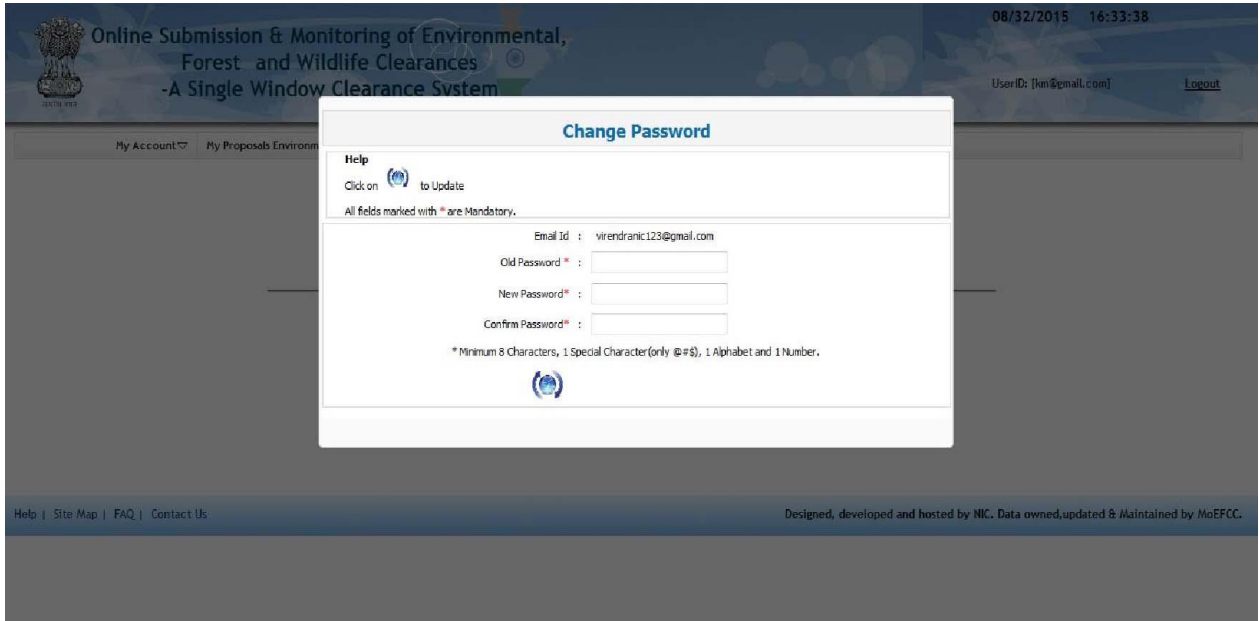

Figure-2.5 Change password Screen

PP has to change password assigned through email generated after registration. When PP changes the password, the following page (Figure-2.6) would be displayed on screen.

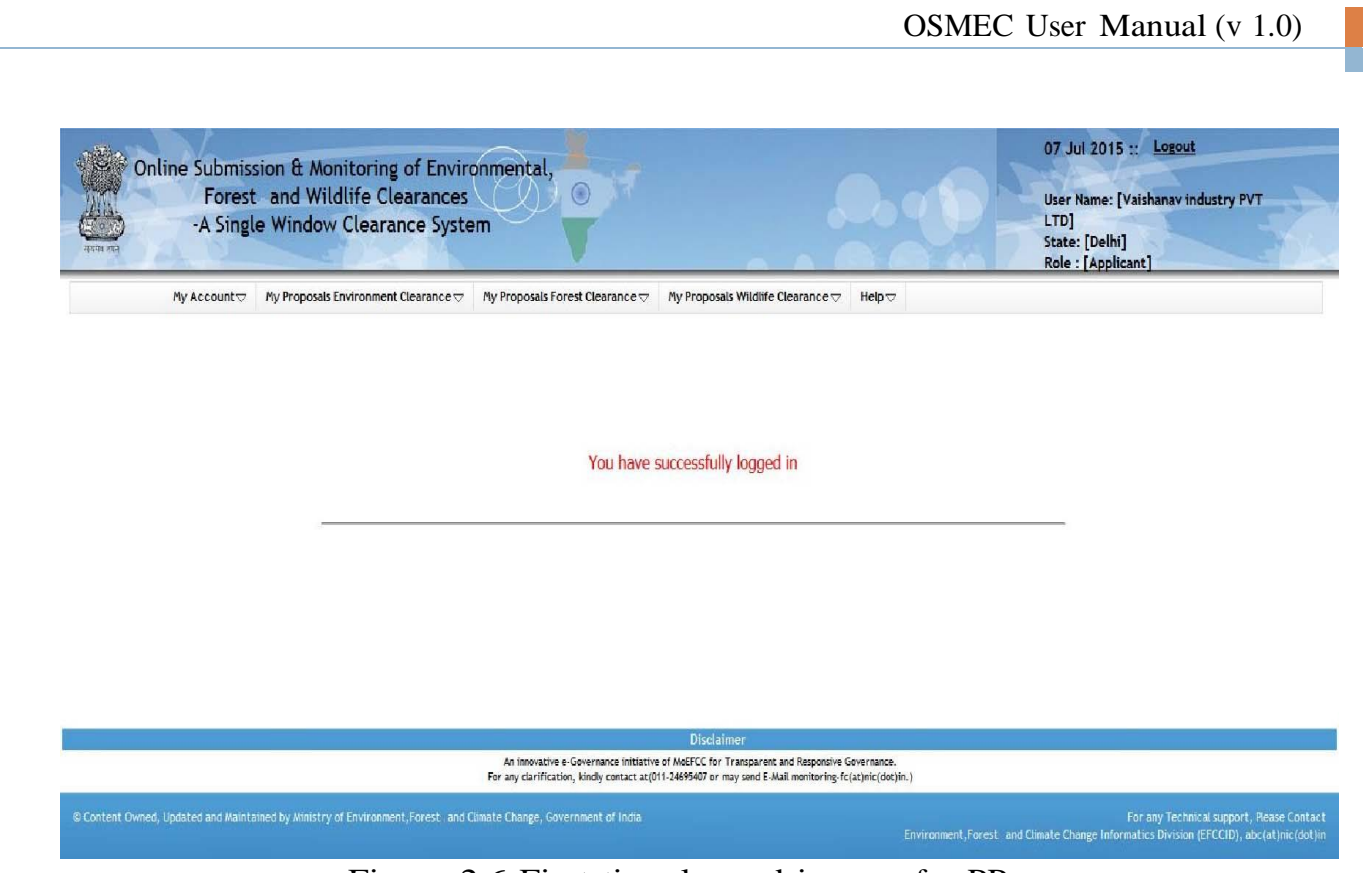

Figure-2.6 First time logged-in page for PP

The option for changing password is available under **"My Account"** tab also, as shown in the figure 2.7.

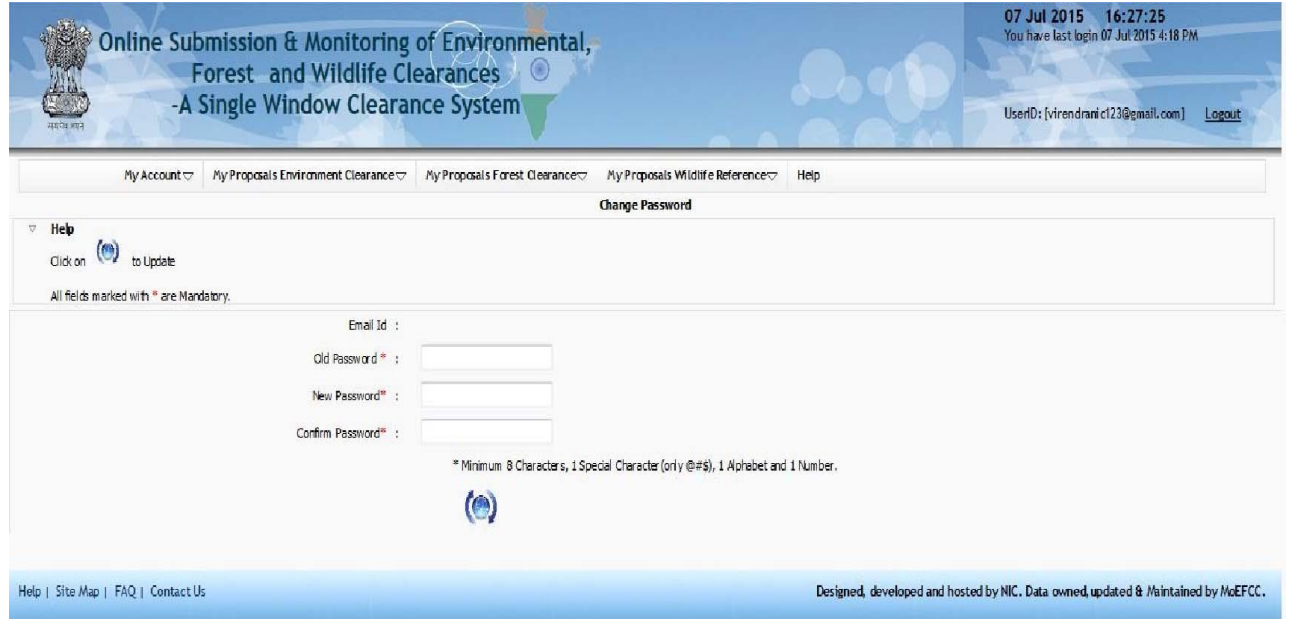

Figure-2.7 Change password Screen

# **2. 3 LOGOUT**

To logout from OSMEC portal, click on the option **"Logout"** at the upper right corner of the screen as shown in the figure 2.8.

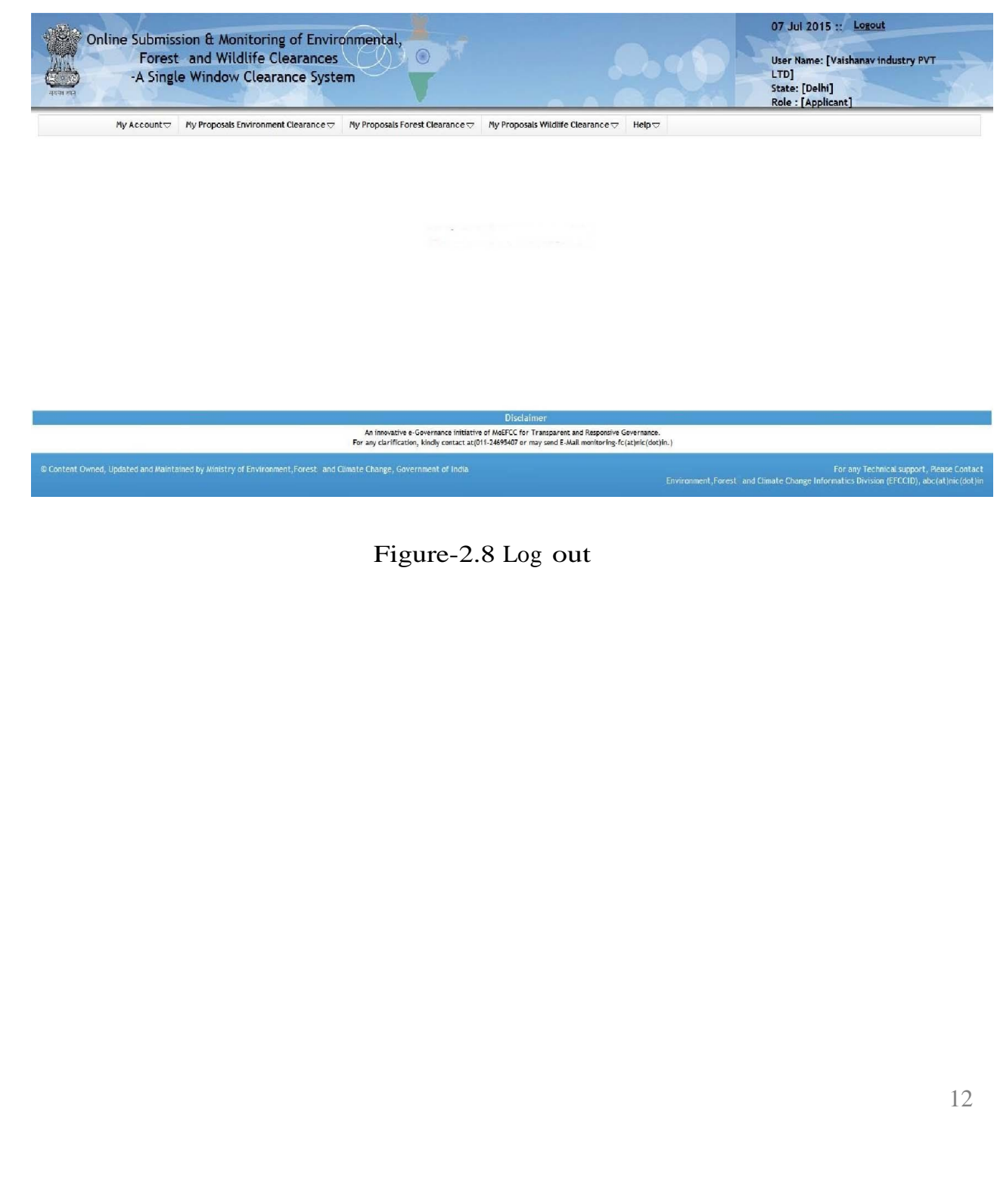

# **3.0 ADDING, EDITING & TRACKING PROPOSALS**

# **3. 1 AD D N EW PROPOSAL**

After login, PP can submit application online for TOR/EC (Category-B) along with other required documents. After submitting the proposal details, PP can track the status of the proposal submitted as per the flow defined in the system. They are supposed to check their emails and SMSs for further action at their end. If he/she wants to apply under category-B, then he/she has to apply through **'My Proposals (Category-B)'** tab. To submit a new proposal, following procedure may be adopted:

Step 1. To add a new proposal, click on **'My Proposals (Category-B)'** tab. Then click on the **"For TOR" or 'For EC'** link available under **' Add Proposal'** link as shown in Figure 3.1.]

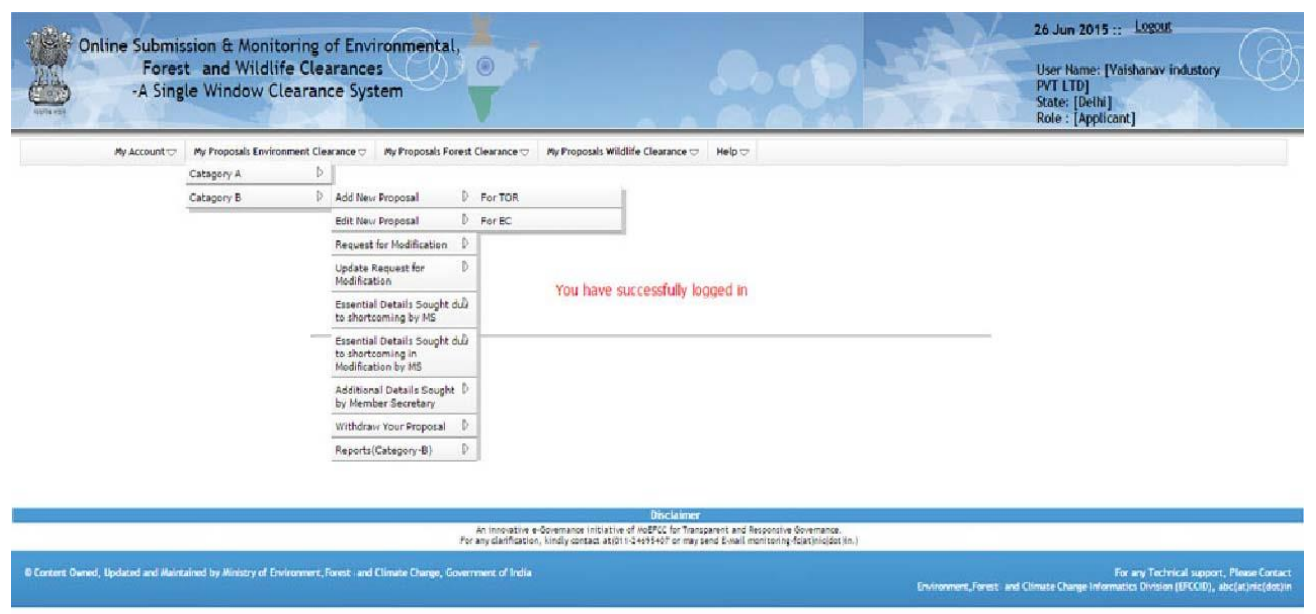

Figure 3.1: First screen for Adding New Proposal

Step 2. After clicking on ,For TOR or For EC link, the following forms will be displayed on screen as shown in figure-3.2(a) and 3.2(b).

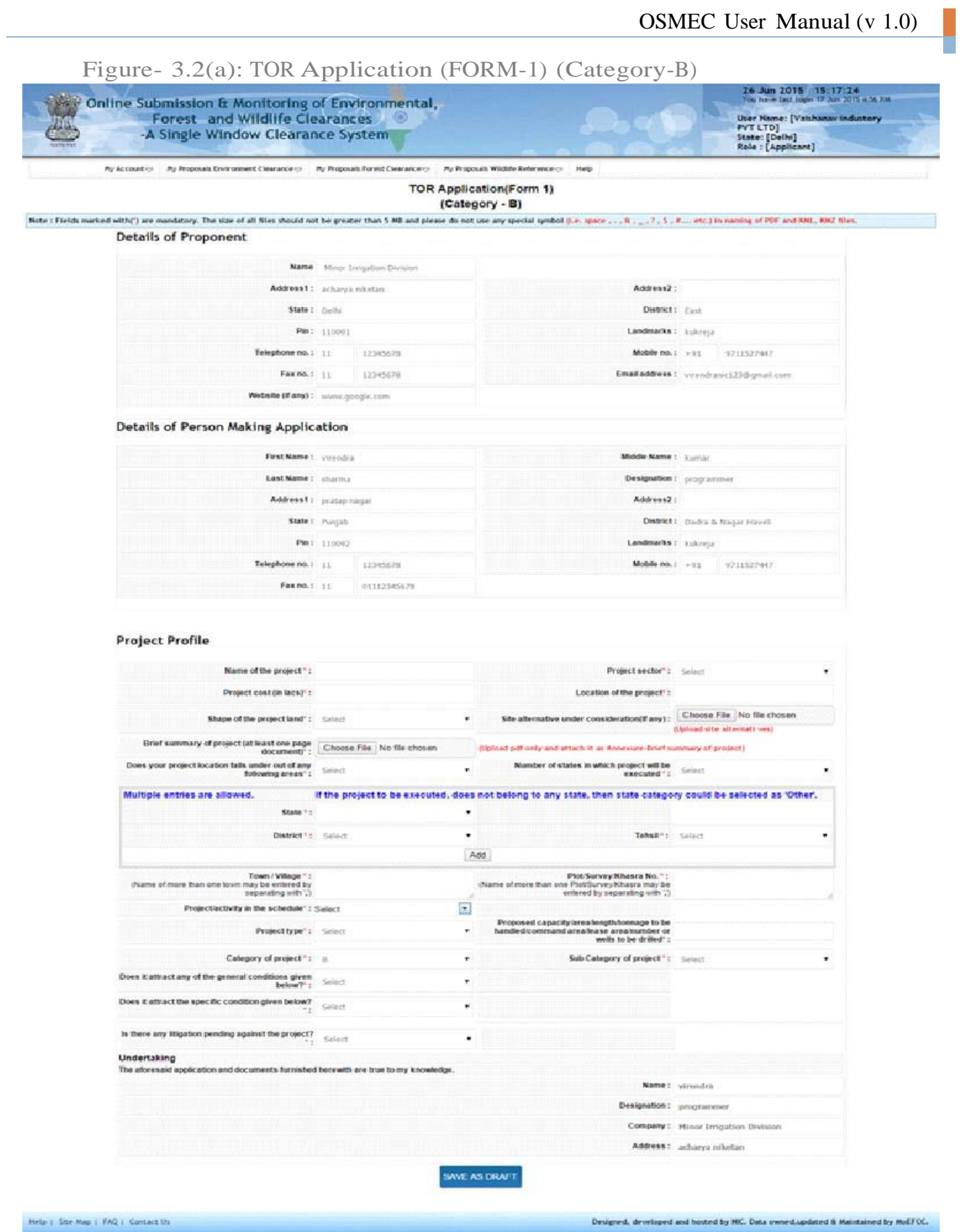

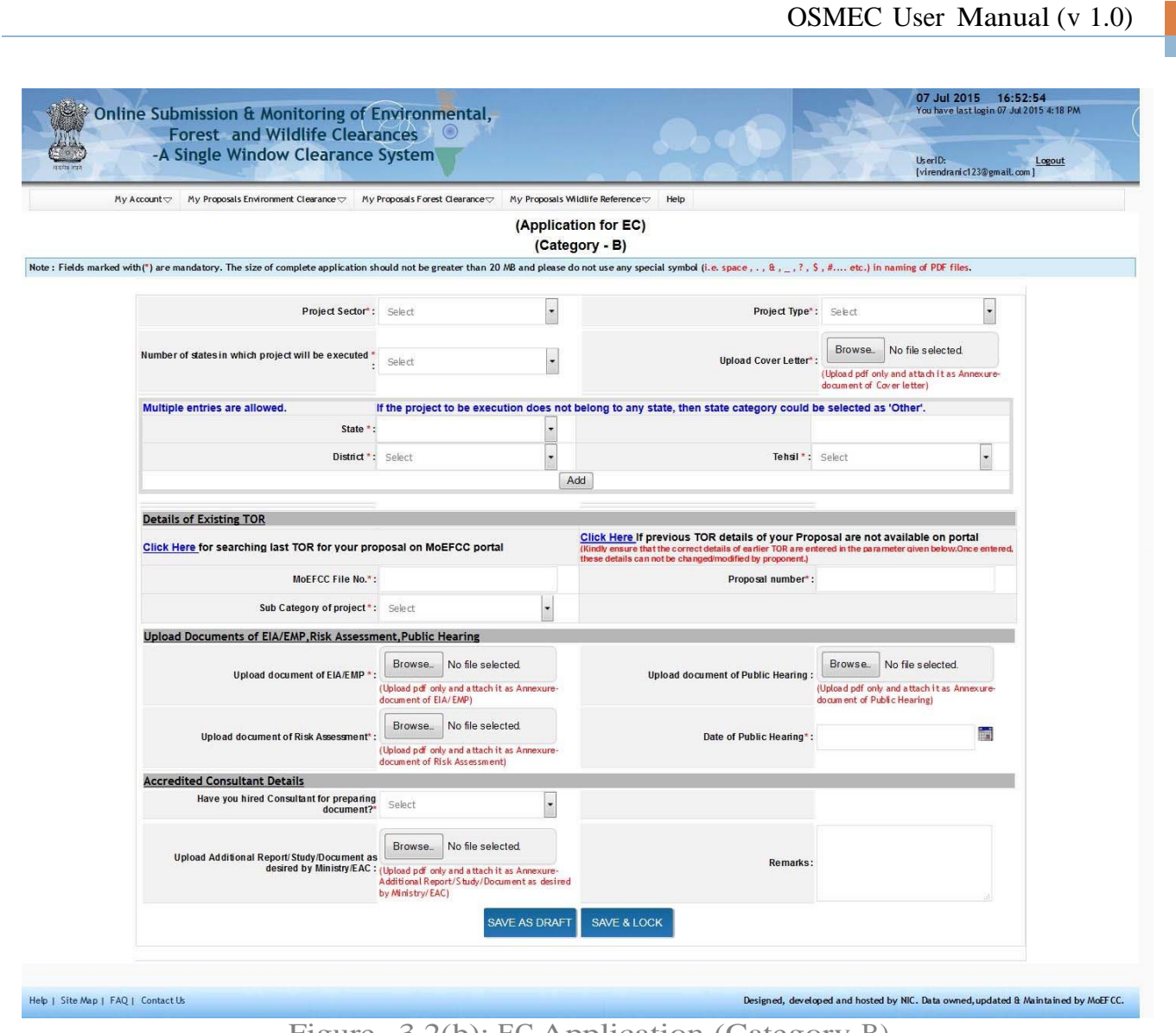

Figure- 3.2(b): EC Application (Category-B)

Step 3. Fill up the all the parameters available on the form.

**Note**: Proponent is advised to follow all the instructions given on the pages. The parameters marked with red asterisk (\*) are mandatory.

Step 4. Proponent can save the proposal in Draft mode by clicking on **'Save as Draft"** button available on first page of Application or they may click on **'Next''** button for filling up other pages. If **'Save as Draft** button is clicked, a unique proposal no. will be generated automatically by the system and the same would be communicated to the user through pop-up message. If user clicks on  $\Theta$ K $\phi$  of pop up message, control will come back to the first page. Then proponent may fill up other pages by clicking on **'Next"** button.

Step 5. Proponenthas to click on **'Save as Draft"** or 'Save and lock button available on last page for saving the entire form.

**Note**: As long as Proposal is saved in draft mode, changes can be made in it. If proposal is saved by clicking on **'Save and lock"** tab, then, no further changes can be made in the proposal. Please ensure that all details have been uploaded properly before saving in lock mode.

Step 6. After successfully addition of proposal, an acknowledgement letter is emailed automatically to the registered email-id of proponent and the proposal is sent to the concerned SEIAA for further necessary action. Concerned SEIAA will also get the email notification alert. SEIAA will examine the proposal and if find it complete, then may ask proponent to submit a signed copy of the proposal to SEIAA office. Proponent can submit a signed copy of proposal to SEIAA office along with acknowledgement letter and other relevant documents.

#### **3. 2 ED IT N EW PROPOSAL**

The details of the proposals can be updated by PP if these details have been submitted by clicking on Save as Draft button. No change can be made if proposal is saved and locked. To update the submitted proposal, the following procedure may be adopted:

Step 1: To update a proposal, click on**'My Proposals (Category-B)'** tab. Then click on the **'Edit TOR Application' or 'Edit EC Application'**link available under **'Edit New Proposal"** link as shown in Figure 3.3.

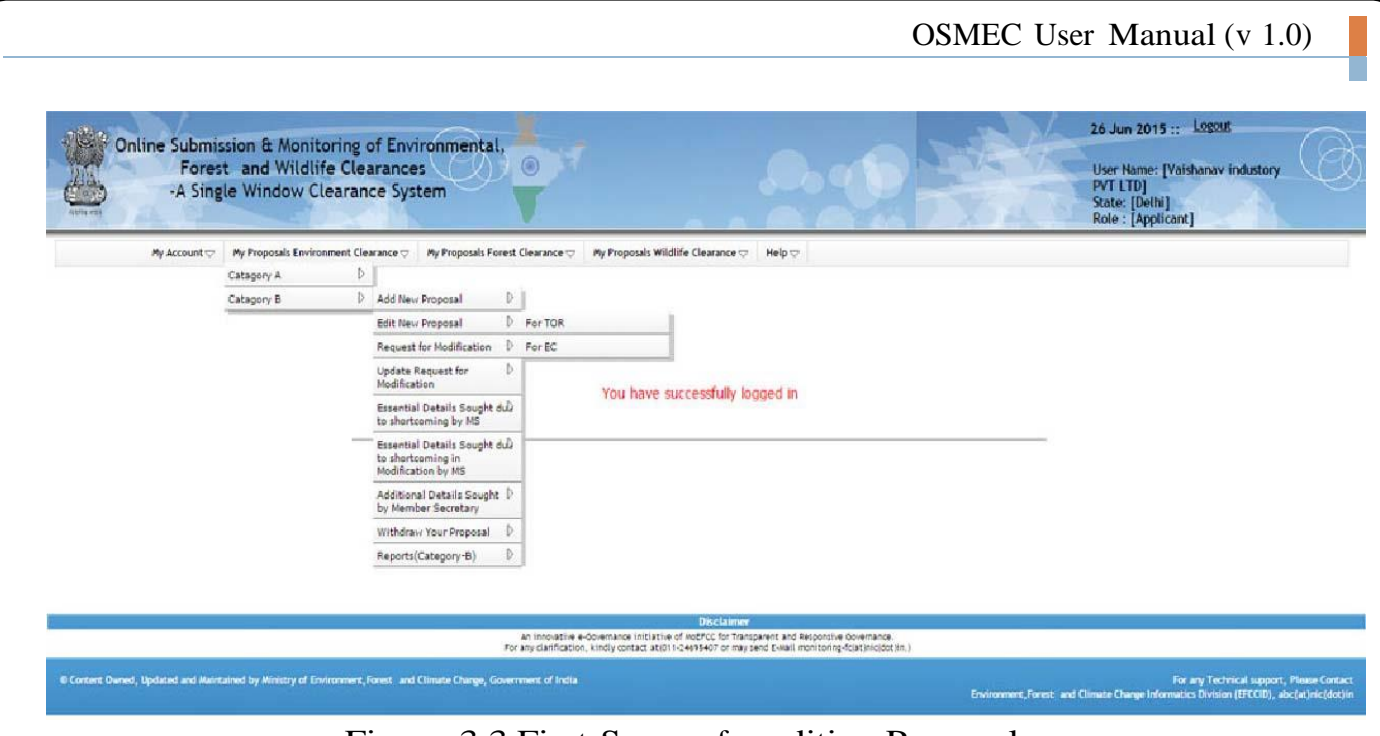

Figure-3.3 First Screen for editing Proposal

Step 2: After clicking on **'Edit TOR Application'** link, the following screen will be displayed, as shown in figure-3.4.

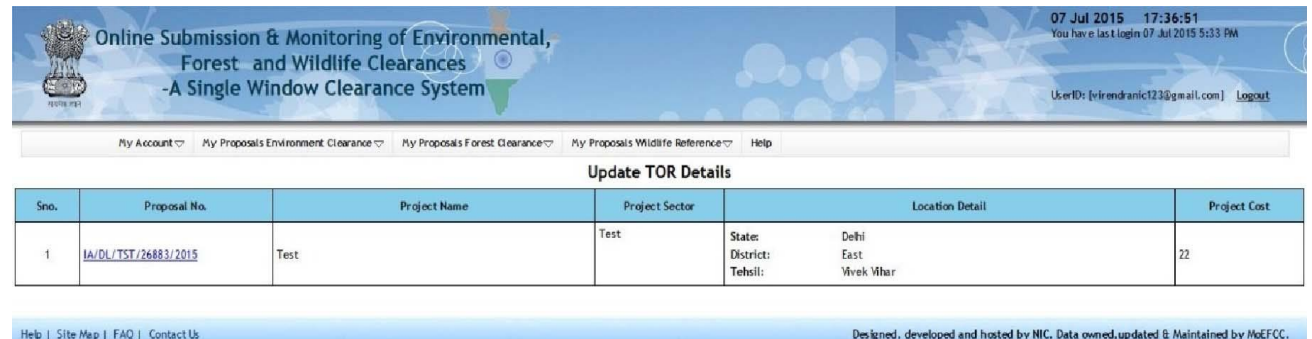

Figure-3.4 Screen for editing TOR details

After clicking on **'Edit EC Application'** link, the following screen will be displayed as shown in figure-3.5.

| ES.<br>相同相同 | Online Submission & Monitoring of Environmental,<br>Forest and Wildlife Clearances<br>-A Single Window Clearance System |                                                                  |      | 07 Jul 2015 17:52:38<br>You have last login 07 Jul 2015 5:33 PM<br>UserID:<br>Logout<br>[virendranic123@gmail.com] |
|-------------|----------------------------------------------------------------------------------------------------|------------------------------------------------------------------|------|----------------------------------------------------------------------------------------------------|
|             | My Proposals Environment Clearance $\nabla$<br>My Account ~                                                             | My Proposals Forest Clearance<br>My Proposals Wildlife Reference | Help |                                                                                                    |
|             |                                                                                                    | <b>Update EC Details</b>                                         |      |                                                                                                    |
| Sno.        | Proposal No.                                                                                                    | <b>Project Sector</b>                                            |      | MoEf File No.                                                                                                    |
|             | SIA/AP/CMIN/29035/2015                                                                                                  | Coal Mining                                                      |      | SIA/AP/CMIN/429/2015                                                                                               |
|             |                                                                                                    |                                                                  |      |                                                                                                    |
|             | Help   Site Map   FAQ   Contact Us                                                                                      |                                                                  |      | Designed, developed and hosted by NIC. Data owned, updated & Maintained by MoEFCC.                                 |

Figure 3.5 Screen for editing EC details

Step 3: Click on proposal number displayed under  $\tilde{\sigma}$ Proposal No. column to edit the proposal details. After clicking on proposal number the following screen will be displayed as shown in Figure-3.6. Proponent can update the information and then may submit it by clicking on 'Save & lock button. Once application is saved by using this option, no further changes can be made in the proposal. Similarly, EC Application can be edited on the portal.

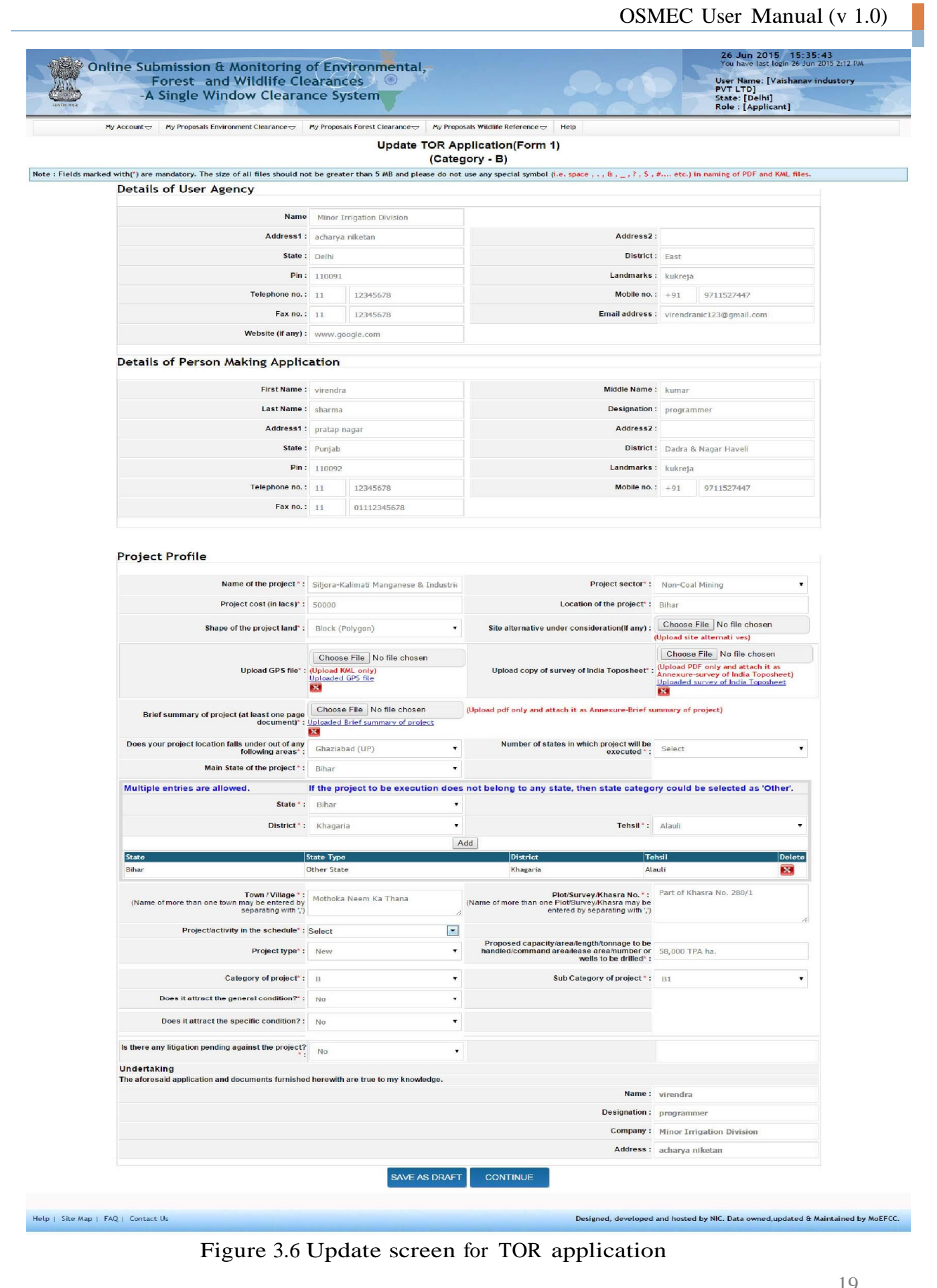

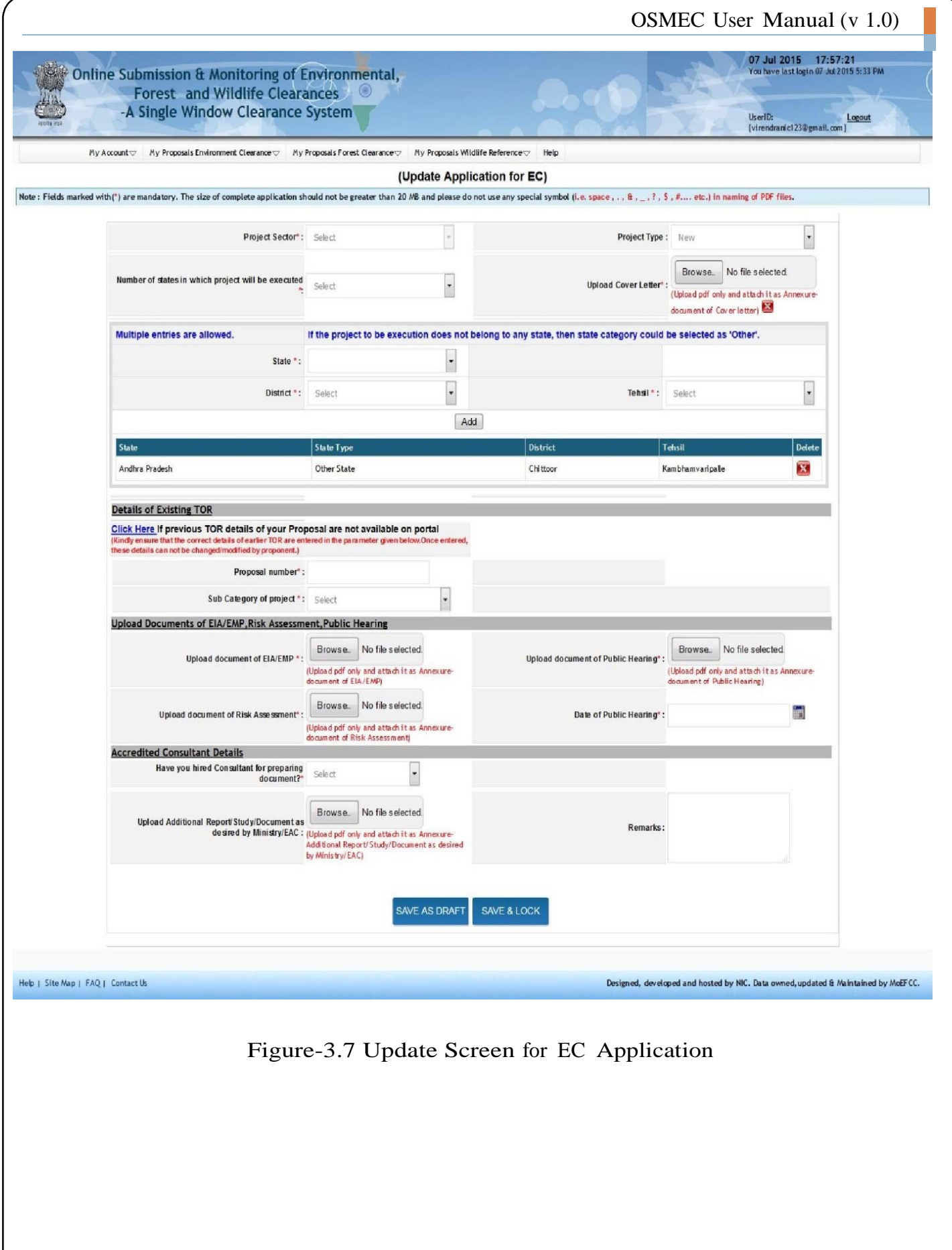

# **4. 0 REQUEST FOR MOD IFICA TION IN EARLIER ISSU ED TOR AN D EC**

The project proponent can make a request for the modification in earlier issued TOR and EC. To do so, the following procedure may be adopted:

# Step 1: Click on **'Request for Modification in earlier issued TOR'** link under **'My Proposals (Category-B)'** tab as shown in figure-4.1.

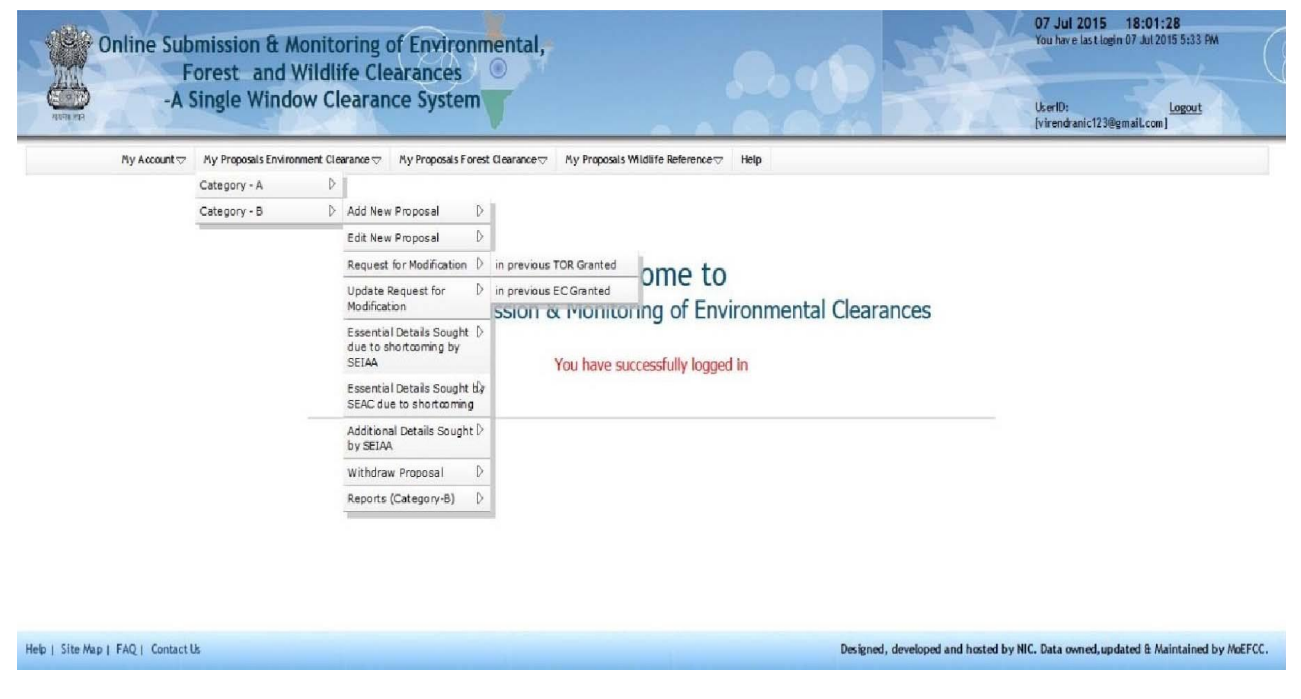

Figure-4.1 Request for modification in earlier issued TOR

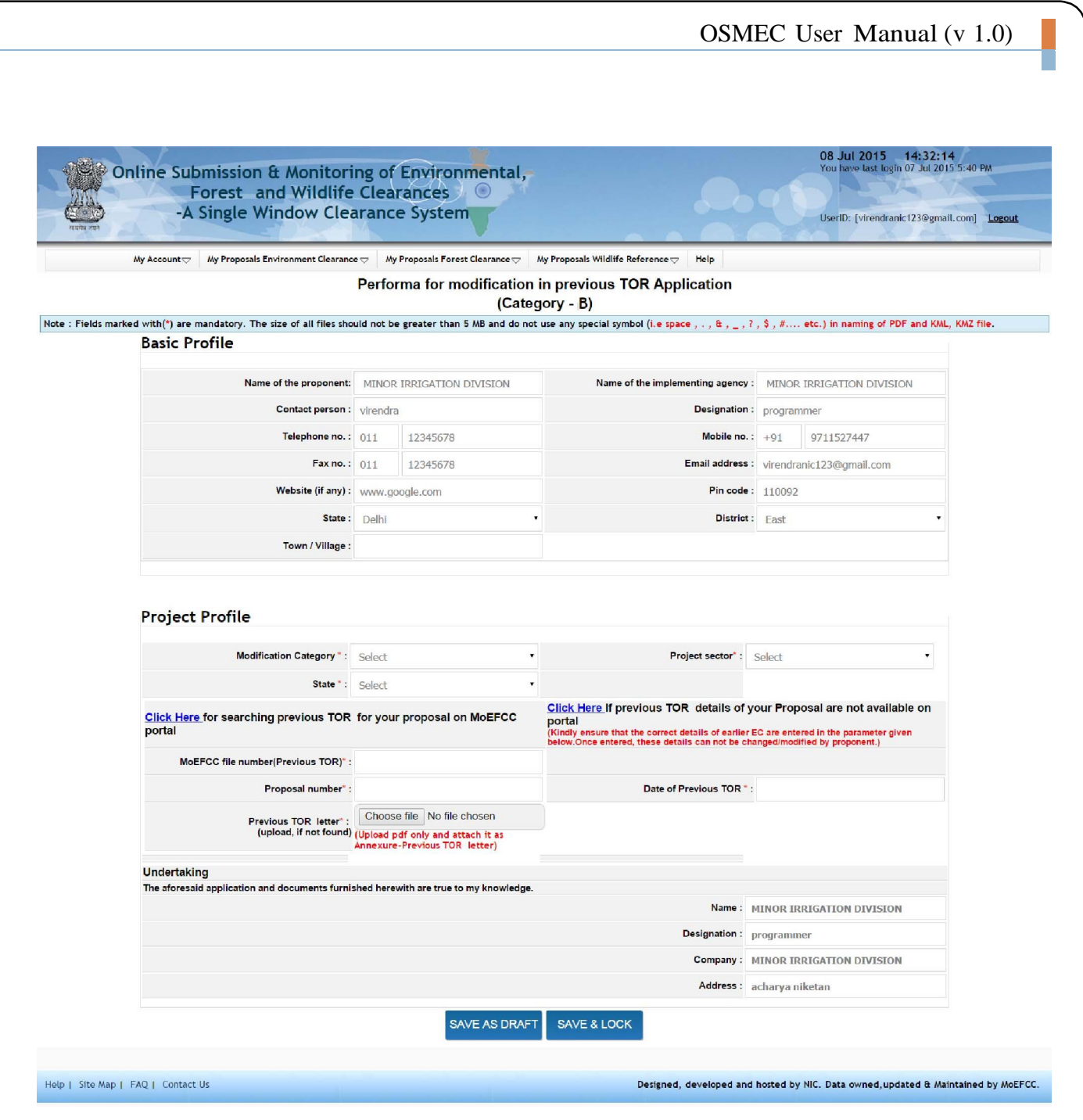

Figure-4.2 Form for Request for modification in earlier issued TOR

Similarly, PP can request for modification in earlier issued EC also.

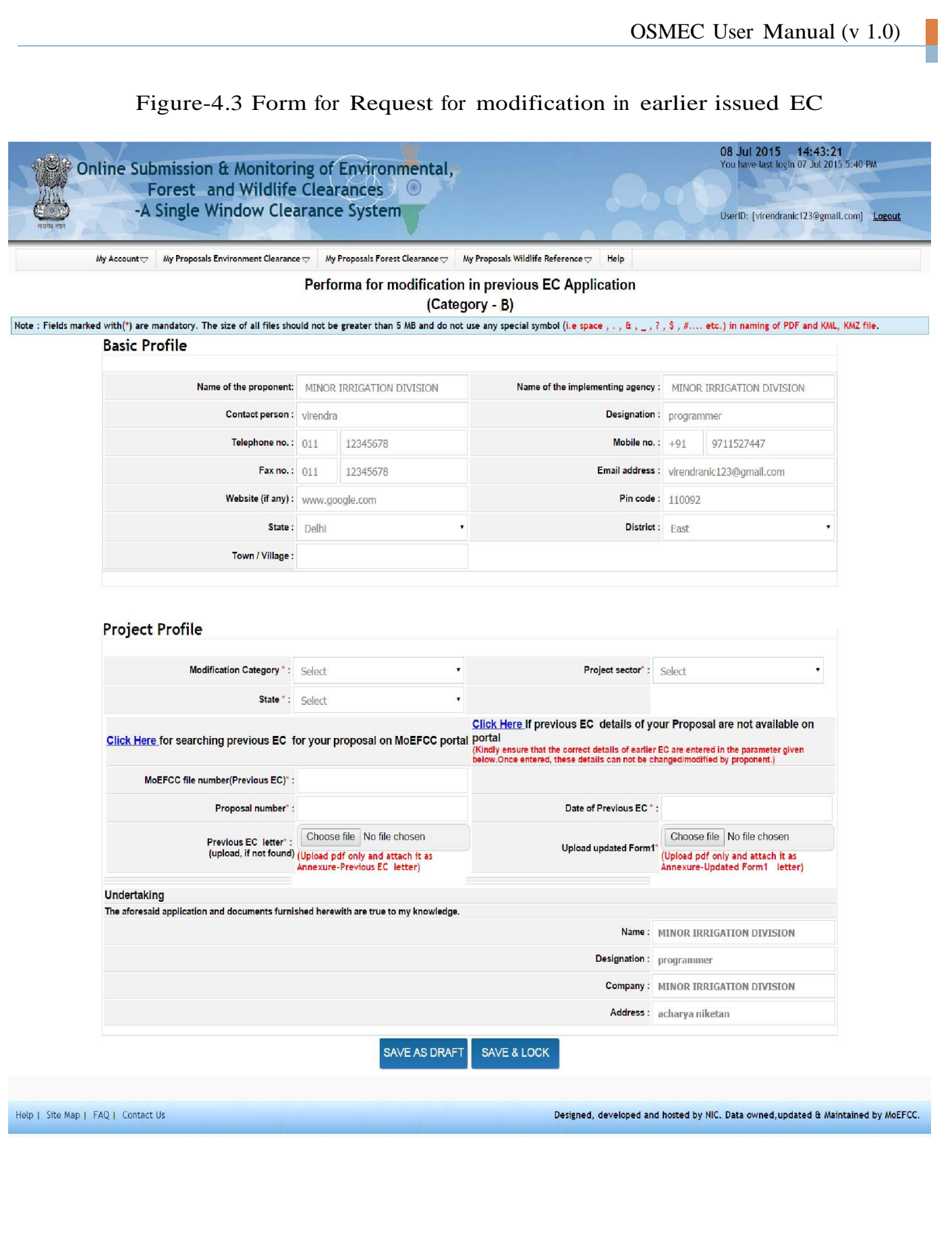

# **5. 0 ESSEN TIAL D ETAILS SOUGHT D UE TO SHORTCOMIN G**

After submission of the proposal, SEIAA examine the proposal. If they require some more information, then they may ask proponent to submit the same. The query raised by SEIAA would be available in **'Essential Details Sought due to shortcoming** by SEIAA module under  $\mathbf{My}$  **Proposals** (Category-B)<sup> $\phi$ </sup>. If SEIAA raised any query , system will send a S MS and email to Proponent for the intimation and the application will be available in '**Draft mode'** to the proponent. Proponent can resubmit the application through **'Edit Application for TOR or EC** module under '**My Proposals (Category-B)'.**

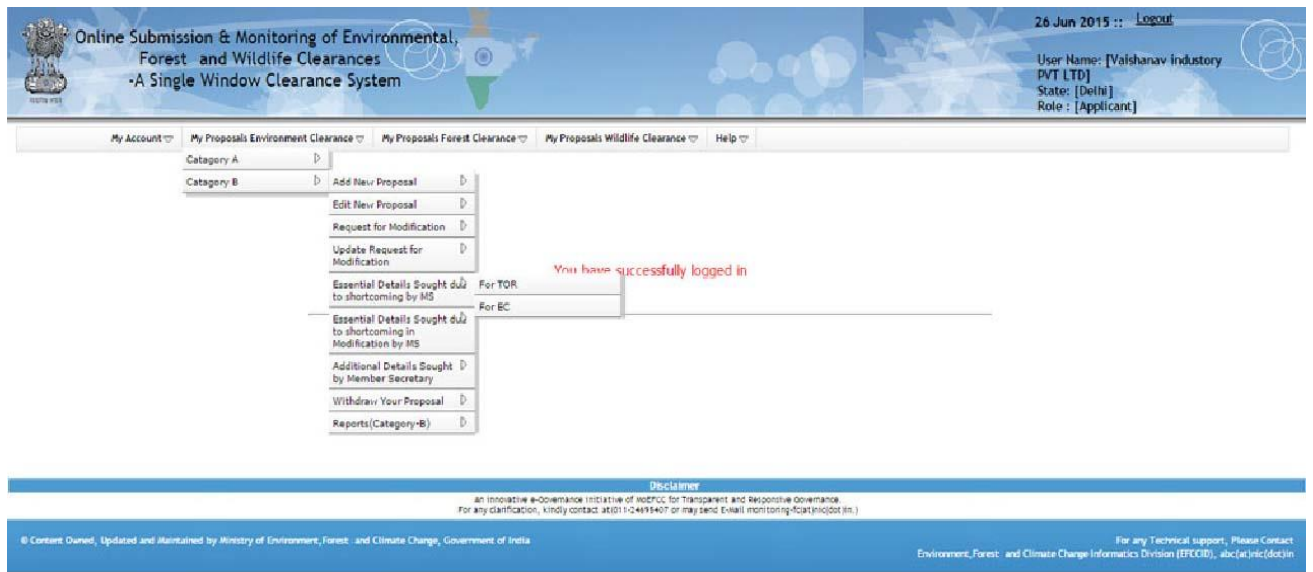

Figure-5.1 First screen for EDS details

After clicking on EDS details link, the following screen will be displayed. Proponent may view the query raised by SEIAA (if, any).

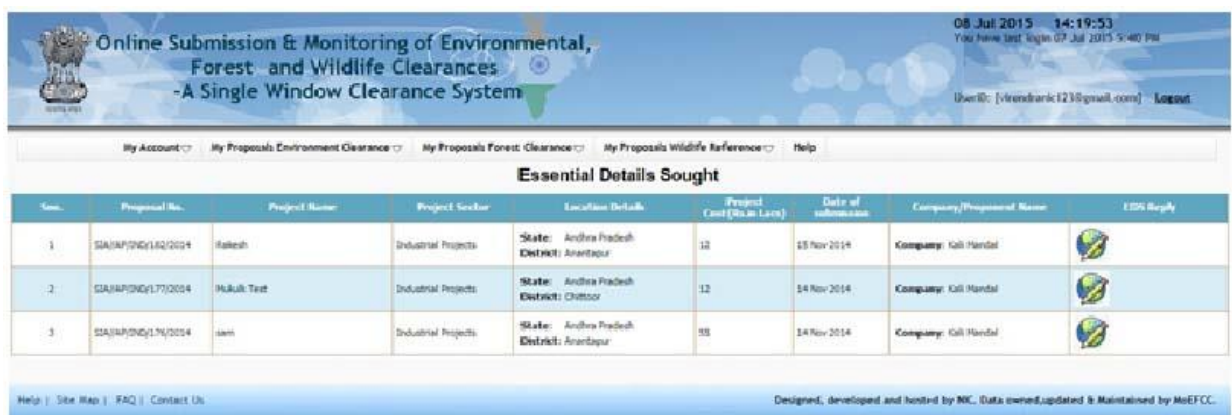

Figure-5.2 Screen showing summary of proposals in which essential details have to be submitted by proponent.

If proponent clicks on **'EDS Letter'** button, he/she may view the EDS letter issued by SEIAA and then proponent has to go to **'Edit New Proposal for TOR or EC'** link to resubmit the proposal.

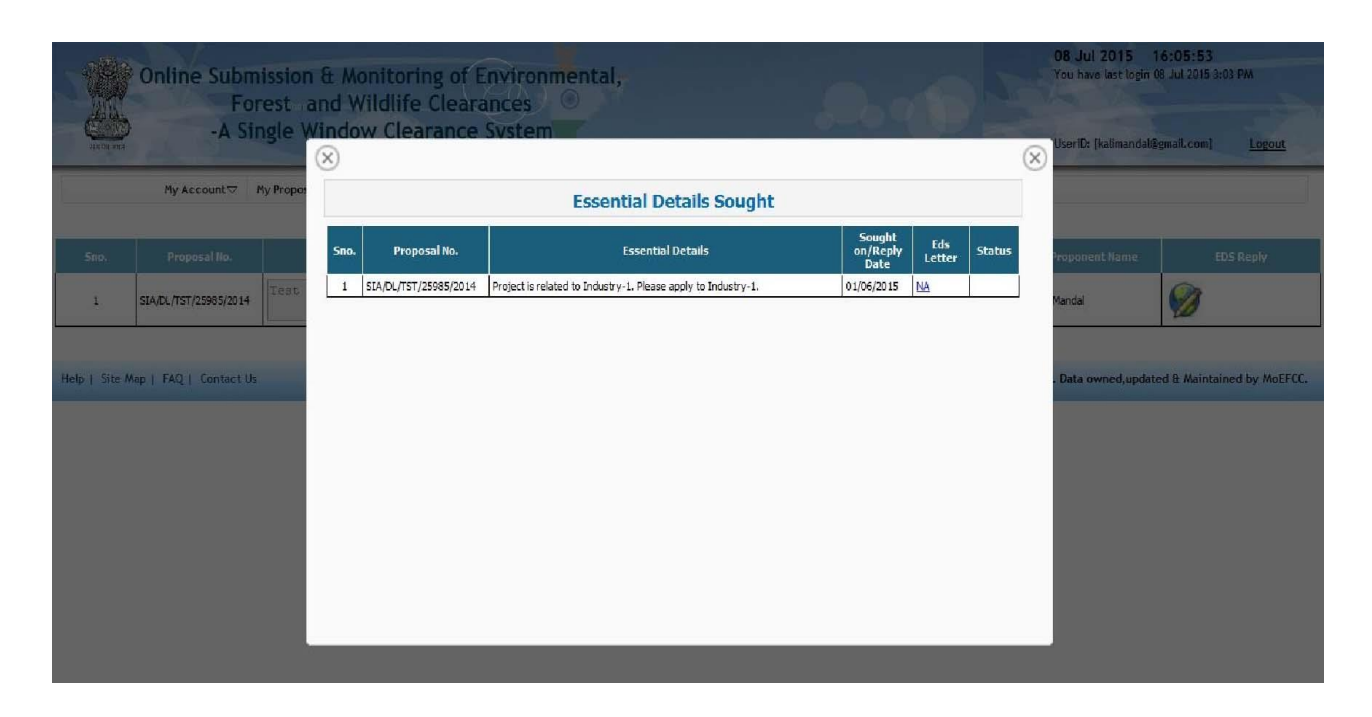

Figure-5.3 Screen for viewing the EDS letter

# **6. 0 WITHD RAW PROPOSALS**

Proponent may withdraw his/her proposal at any stage of the process before the TOR/EC letter is issued. For that, he/she has to make a request to do the same. After accepting his/her request, the same will be treated as withdrawn and the proposal would be delisted from the process.

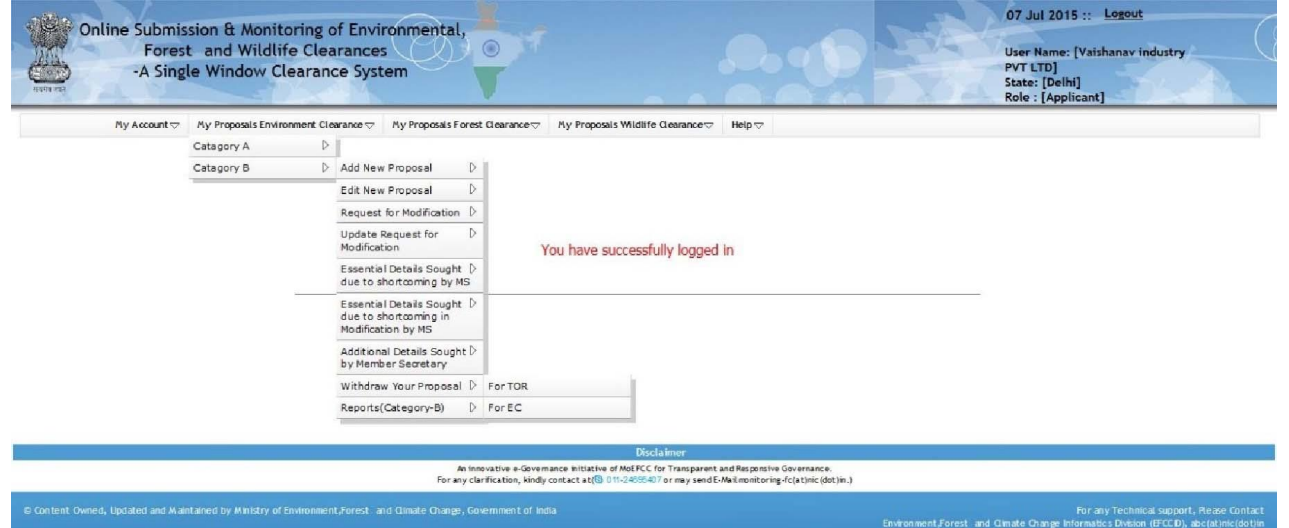

Figure-6.1 Screen showing Withdraw proposal option

| Online Submission & Monitoring of Environmental,<br><b>Forest and Wildlife Clearances</b><br>-A Single Window Clearance System<br>UserID: |                                                                             |                                                                                                    |                                                                   |                                                |                                    |                           | 07 Jul 2015 17:01:07<br>You have last login 07 Jul 2015 4:18 PM<br>[virendranic123@gmail.com]        | Logout                       |  |  |
|----------------------------------------------------------------------------------------------------|-----------------------------------------------------------------------------|----------------------------------------------------------------------------------------------------|-------------------------------------------------------------------|------------------------------------------------|------------------------------------|---------------------------|----------------------------------------------------------------------------------------------------|------------------------------|--|--|
|                                                                                                    |                                                                             | My Account y My Proposals Environment Clearance y My Proposals Forest Clearance y My Proposals Wildlife Reference y Help |                                                                   |                                                |                                    |                           |                                                                                                    |                              |  |  |
|                                                                                                    |                                                                             |                                                                                                    |                                                                   | List of proposals for seeking TOR              |                                    |                           |                                                                                                    | $\overline{\phantom{a}}$ and |  |  |
| Heip <sub>0</sub><br>Click on                                                                                                    | Withdraw to Withdraw your proposal<br>to View/Print your proposal, Click on |                                                                                                    |                                                                   |                                                |                                    |                           |                                                                                                    |                              |  |  |
| Sno.                                                                                                    | Proposal No.                                                                | Project Name                                                                                                    | <b>Project Sector</b>                                             | <b>Location Details</b>                        | <b>Project Cost(Rs.in</b><br>Lacs) | <b>Date of submission</b> | Company/Proponent Name                                                                               | Withdraw                     |  |  |
| $\mathbf{1}$                                                                                                    | SIA/RJ/MIN/13/2014                                                          | Marble Mining Project (ML<br>No. 55/2013)                                                                                | Non-Coal Mining                                                   | State:<br>Rajas than<br>District: Churu        | 30                                 | 20 Nov 2014               | Company: SHRI HARSH POONIA<br>Proponent: SHRI HARSH POONIA                                           | Withdraw                     |  |  |
| $\mathbf{z}$                                                                                                    | SIA/R.J/CMIN/31/2014                                                        | Masonry Stone Mining<br>$\hat{\phantom{a}}$<br>Project, (M. L. No                                                        | Coal Mining                                                       | State:<br>Rajas than<br>District: Churu        | 10                                 | 04 Dec 2014               | Company: SHRI NARAYAN SINGH<br>Proponent: SHRI NARAYAN SINGH                                         | Withdraw                     |  |  |
| $\overline{\mathbf{3}}$                                                                                                    | SIA/AP/NCP/391/2015                                                         |                                                                                                    | New Construction Projects<br>and Industrial Estates               | Andhra Pradesh<br>State:<br>District: Andamans |                                    | 25 Sep 2014               | Company: Sri. Machineri Koteswara<br>rao<br>Proponent: Sri. Machineni Koteswara                      | Withdraw                     |  |  |
| $\Delta$                                                                                                    | SIA/BR/MIS/39/2015                                                          | Bihar Militry Police 12                                                                                                  | Infrastructure and<br>Miscellaneous Projects +<br>CR7             | State:<br>Bihar<br>District: Supaul            | 9980                               | 09 Jul 2014               | Company: DHANAN, JAY KUMAR<br><b>BIHAR POLICE BUILDING</b><br>Proponent: CONSTRUCTION<br>CORPORATION | Withdraw                     |  |  |
| 5                                                                                                    | SIA/CG/MIN/337/2015                                                         | Metabodeli                                                                                                    | Non-Coal Mining                                                   | Chhattisearh<br>State:<br>District: Kanker     | 1000                               | 06 Feb 2015               | M/s Jayaswal Neco<br>Company:<br>Industries Ltd.<br>Proponent: Sh. Sangram Swain                     | Withdraw                     |  |  |
| 6                                                                                                    | SIA/CG/MIS/91/2015                                                          |                                                                                                    | Infrastructure and<br>Miscellaneous Projects +<br><b>CRZ</b>      | State:<br>Chhattisearh<br>District: East Siang |                                    | 07 Nov 2014               | Company: Mr. Nilendra Sharma<br>Proponent: M/s Shri Maa Galaxy                                       | Withdraw                     |  |  |
| 7                                                                                                    | SIA/DL/MIS/386/2015                                                         |                                                                                                    | Infrastructure and<br>Miscellaneous Projects +<br>CR7             | State:<br>Delhi<br>District: Lower Subansiri   |                                    | 15 Nov 2014               | Company: M/s Uppal Housing Pvt. Ltd.<br>Proponent: Mehtab Khan                                       | Withdraw                     |  |  |
| R                                                                                                    | SIA/DL/M/S/387/2015                                                         |                                                                                                    | Infrastructure and<br>Miscellaneous Projects +<br>CR7             | State:<br>Delhi<br>District: Lower Subansiri   |                                    | 29 Nov 2014               | UPPAL HOTELS PRIVATE<br>Company:<br><b>LIMITED</b><br>Proponent: UPPAL HOTELS PRIVATE                | Withdraw                     |  |  |
| ۰                                                                                                    | SIA/DL/MIS/388/2015                                                         |                                                                                                    | Infrastructure and<br>Miscellaneous Projects +<br>CR <sub>Z</sub> | State:<br>Delhi<br>District: Lower Subansiri   |                                    | 04 Dec 2014               | Company: LINQUE INNOVATION PVT<br>Proponent: LTD                                                     | Withdraw                     |  |  |
| 10                                                                                                    | SIA/DL/MIS/389/2015                                                         |                                                                                                    | Infrastructure and<br>Miscellaneous Projects +<br><b>CRZ</b>      | Delhi<br>State:<br>District: Lower Subansin    |                                    | 12 Jan 2015               | Company: Dr.S.C.Chetal<br>Proponent: Guru Gobind Singh                                               | Withdraw                     |  |  |
|                                                                                                    | 2345678910                                                                  |                                                                                                    |                                                                   |                                                |                                    |                           |                                                                                                    |                              |  |  |

Help | Site Map | FAQ | Contact Us

Figure-6.2 Screen displaying List of Proposals for seeking TOR

Designed, developed and hosted by NIC. Data owned, updated & Maintained by MoEFCC.

|                         |                                             | Online Submission & Monitoring of Environmental,<br><b>Forest and Wildlife Clearances</b><br>-A Single Window Clearance System |                                                              |                                                |                             |                           | 07 Jul 2015 17:01:07<br>You have last login 07 Jul 2015 4:18 PM<br>$U5$ or $U2$ .<br>Logout<br>[virendranic123@gmail.com] |                 |
|-------------------------|---------------------------------------------|----------------------------------------------------------------------------------------------------|--------------------------------------------------------------|------------------------------------------------|-----------------------------|---------------------------|----------------------------------------------------------------------------------------------------|-----------------|
|                         |                                             | My Account my Proposals Environment Clearance my Proposals Forest Gearance my Proposals Wildlife Reference m Help              |                                                              | List of proposals for seeking EC               |                             |                           |                                                                                                    |                 |
| $Help \n  \BoxClick on$ | Wiew to View/Print your proposal , Click on | <b>Withdraw</b>                                                                                                    | to Withdraw your proposal                                    |                                                |                             |                           |                                                                                                    |                 |
| S <sub>max</sub>        | Proposal No.                                | <b>Project Name</b>                                                                                                    | <b>Project Sector</b>                                        | <b>Location Details</b>                        | Project Cost(Rs.in<br>Lacsl | <b>Date of submission</b> | Company/Proponent Name                                                                                                    | Withdraw        |
| $\mathbf{1}$            | SIA/RJ/MIN/13/2014                          | Marble Mining Project (ML<br>No. 55/2013)                                                                                      | Non-Coal Mining                                              | Rajas than<br>State:<br>District: Churu        | 30                          | 20 Nov 2014               | Company: SHRI HARSH POONIA<br>Proponent: SHRI HARSH POONIA                                                                | <b>Withdraw</b> |
| $\overline{2}$          | SIA/RJ/CMIN/31/2014                         | Masonry Stone Mining<br>Project, (M. L. No                                                                                     | Coal Mining                                                  | State:<br>Rajas than<br>District: Churu        | 10                          | 04 Dec 2014               | Company: SHRI NARAYAN SINGH<br>Proponent: SHRI NARAYAN SINGH                                                              | Withdraw        |
| $\overline{3}$          | SIA/AP/NCP/391/2015                         |                                                                                                    | New Construction Projects<br>and Industrial Estates          | Andhra Pradesh<br>State:<br>District: Andamans |                             | 25 Sep 2014               | Sri. Machineni Koteswara<br>Company:<br>rao<br>Sri. Machineri Koteswara<br>Proponent: Rao                                 | Withdraw        |
| $\overline{4}$          | SIA/BR/MS/39/2015                           | Bihar Militry Police 12                                                                                                    | Infrastructure and<br>Miscelaneous Projects +<br><b>CRZ</b>  | <b>State:</b><br>Bihar<br>District: Supaul     | 9980                        | 09 Jul 2014               | Company: DHANANJAY KUMAR<br><b>BIHAR POLICE BUILDING</b><br>Proponent: CONSTRUCTION<br><b>CORPORATION</b>                 | Withdraw        |
| 5                       | SIA/CG/MIN/337/2015                         | Metabodeli                                                                                                    | Non-Coal Mining                                              | Chhattisgarh<br>State:<br>District: Kanker     | 1000                        | 06 Feb 2015               | M/s Jayaswal Neco<br>Company:<br>Industries Ltd.<br>Proponent: Sh. Sangram Swain                                          | Withdraw        |
| 6                       | SIA/CG/MIS/91/2015                          |                                                                                                    | Infrastructure and<br>Miscelaneous Projects +<br><b>CRZ</b>  | State:<br>Chhattisgarh<br>District: East Siang |                             | 07 Nov 2014               | Company: Mr. Milendra Sharma<br>Proponent: M/s Shri Maa Galaxy                                                            | Withdraw        |
| $\overline{7}$          | SIA/DL/MIS/386/2015                         |                                                                                                    | Infrastructure and<br>Miscelaneous Projects +<br>CR7         | State:<br>Delhi<br>District: Lower Subansiri   |                             | 15 Nov 2014               | Company: M/s Uppal Housing Pvt. Ltd.<br>Proponent: Mehtab Khan                                                            | <b>Withdraw</b> |
| $\bf{8}$                | SIA/DL/MIS/387/2015                         |                                                                                                    | Infrastructure and<br>Miscellaneous Projects +<br>CRZ        | Delhi<br>State:<br>District: Lower Subansin    |                             | 29 Nov 2014               | UPPAL HOTELS PRIVATE<br>Company:<br><b>LIMITED</b><br>Proponent: UPPAL HOTELS PRIVATE                                     | Withdraw        |
| $\overline{9}$          | SIA/DL/MIS/388/2015                         |                                                                                                    | Infrastructure and<br>Miscellaneous Projects +<br><b>CRZ</b> | Delhi<br>State:<br>District: Lower Subansiri   |                             | 04 Dec 2014               | <b>UNIQUE INNOVATION PVT</b><br>Company:<br><b>LTD</b><br>Proponent: LTD<br>LTD                                           | Withdraw        |
| 10                      | SIA/DL/MIS/389/2015                         |                                                                                                    | Infrastructure and<br>Miscolaneous Projects +<br>CRZ         | State:<br>Delhi<br>District: Lower Subansin    |                             | 12 Jan 2015               | Company: Dr.S.C.Chetal<br>Proponent: Guru Gobind Singh                                                                    | Withdraw        |

Figure-6.3 Screen displaying List of proposals for seeking EC

Figure 6.2 and 6.3 are displaying the list of proposals seeking TOR and EC. If proponent desires to withdraw the proposal, he or she may click on '**Withdraw'** button. The moment he or she presses the button, a request will be sent to SEIAA and if same is accepted by SEIAA, the proposal would be delisted from the process and the same would be intimated to proponent through email and SMS.

# **7. 0 VIEW/PRIN T TOR AN D EC APPLICATION**

One more tab '**Reports (Category-B)'** has been provided for the various types of reports. By clicking on **'View/Print TOR/EC Application'** link, proponent can view and take print out of the application submitted online.

This completes the process at Project Proponent.

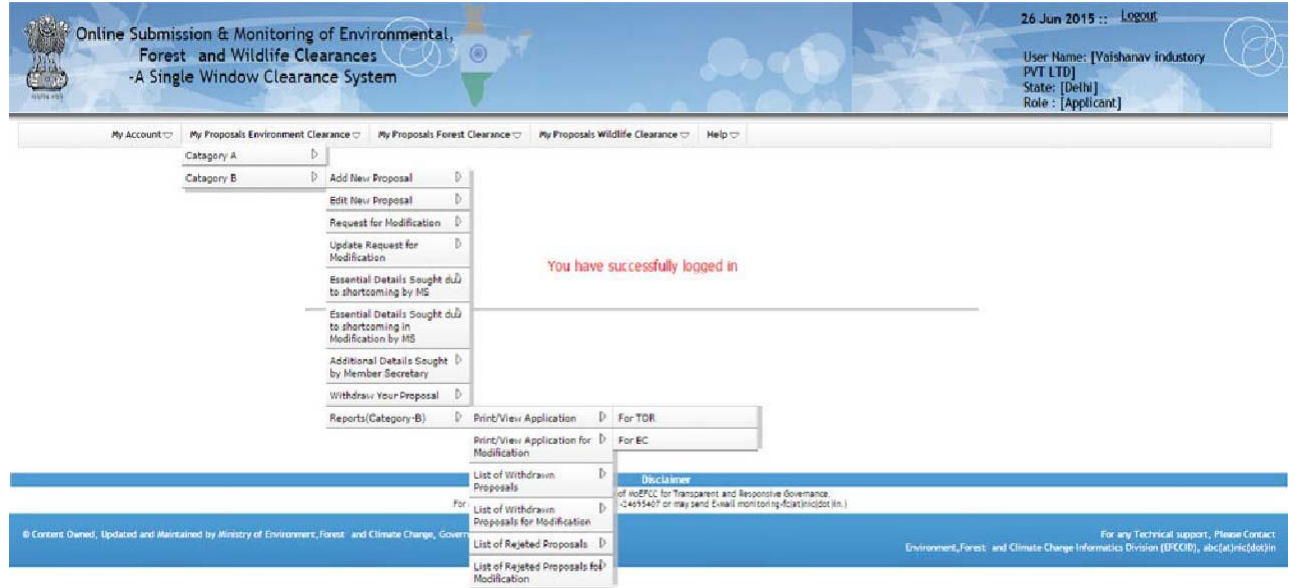

Figure-7.1 Screen displaying various reports available to proponent

# **8.0 WORK FLOW**

Figure-8.1 Workflow of the system for submitting TOR/EC application (For category-B)

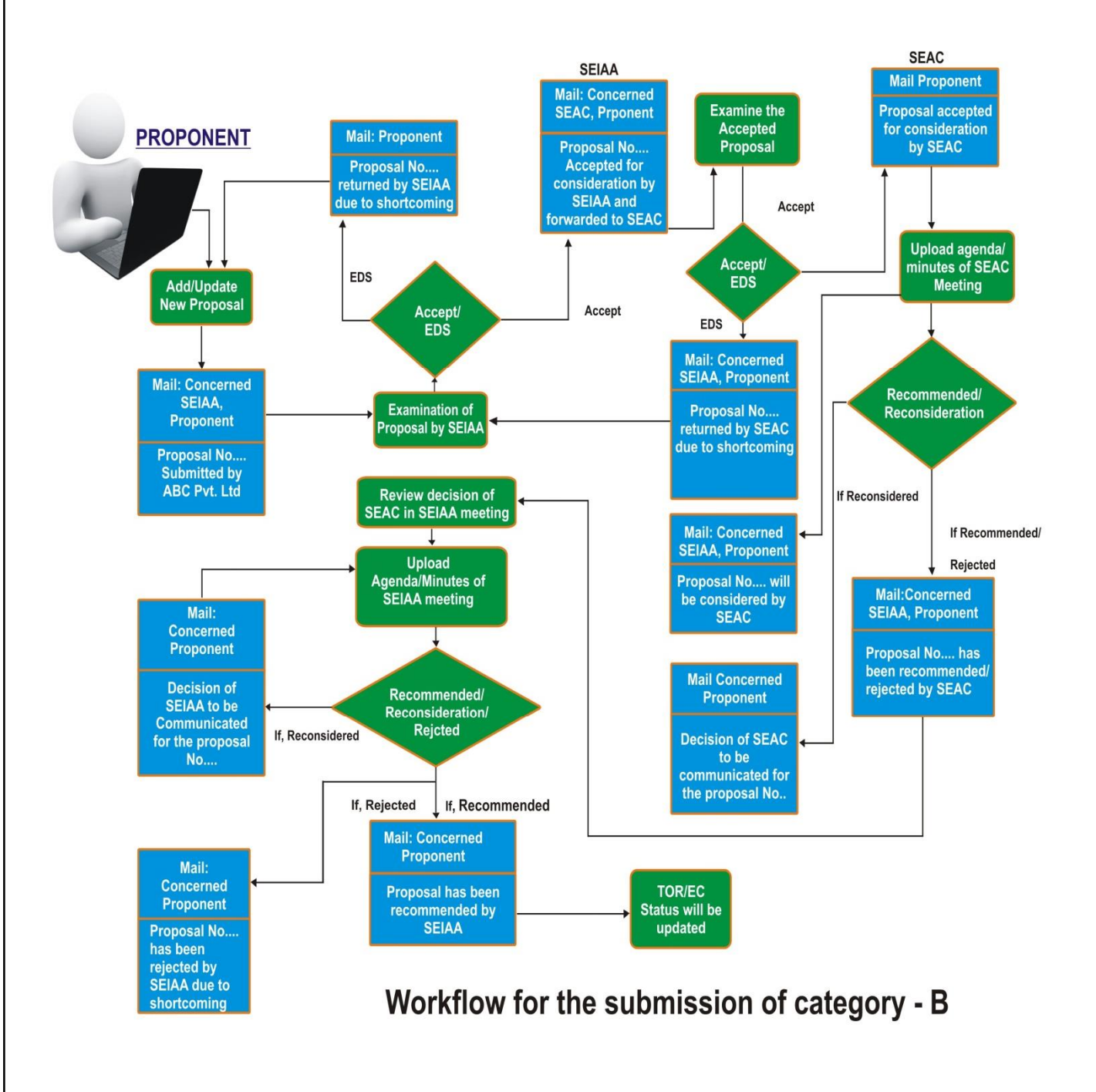

# **ANNEXURE A**

# **Frequently Asked Questions (FAQs)**

#### **Q.1. What does OSMEC stand for?**

Ans. Online Submission and Monitoring of Environmental Clearances.

### **Q.2. What does PP stand for?**

Ans. Project Proponent.

#### **Q.3. How PP can register and login on the OMSEC portal?**

Ans. PP can click on Register (New User Agency) tab available on main page of the portal (http://environmentclearance.nic.in). Then a registration form will be displayed on the screen. When UA submits Registration form, then a user-id (email of UA) and password will be emailed automatically to UA s email-id. UA can login with these credentials.

#### **Q.4. Where is all the information regarding the OSMEC residing?**

Ans. All the proposal information is available on Environment Clearance portal. Click here to visit.

#### **Q.5. What are the key benefits for the department adopting the Online Submission and Monitoring of Environmental Clearances?**

 Ans.It provides transparency and efficiency in the working environment, minimizes the processing delay, helps in timely disposal of important issues, enables one to work from anywhere, anytime, leads to a paperless working and provides ease and flexibility in the retrieval of various reports.

#### **Q.6. Are all the necessary fields required to be filled while submitting the proposal online?**

- Ans. All the required field should be filled otherwise system will not allow submitting the proposal.
- **Q.7. Is it possible to add more proposals after the acceptance for consideration of the proposalsubmitted by PP?**

Ans. Yes, the PP can add more proposals after acceptance of a proposal by SEIAA.

#### **Q.8. How SEIAA will inform PPs if any additional information is sought from them?**

Ans. PP will receive an email and SMS if any additional information is sought by SEIAA. The same could be viewed by PP by clicking on Essential Details Sought under My proposals (Category-B).

#### **Q.9. Is it possible to see the contact detail of SEIAA Nodal Officer for Private Entrepreneur?**

Ans. Yes, List of Nodal Officers is available on the website.

#### **Q.10. Can Private Entrepreneur/PP track the progress of their proposal?**

Ans. Yes, they can see the progress as well as the decisions.

#### **Q.11.Is Captcha code necessary?**

Ans. Yes, due to the Security Guidelines, it is necessary to insert the code at every transaction.

#### **Q.12.Is it mandatory to change the password from default given password?**

Ans. Yes, it is mandatory to change the password on first login after receiving the default password.

#### **Q.13.Is it possible to see the list of all the proposalssubmitted by PP?**

Ans. Yes, the list of projects submitted by proponent is available on the portal.

#### **Q.14. Can more than one proposal be added by one project proponent?**

Ans. Yes, more than one proposal can be added by one proponent.

#### **Q.15. Can Proponent submit proposal under Category-A also after submitting proposal(s) under category-B.**

Ans. Yes, PP can submit application under category-A after submitting application under category-B also. But, modules related with category-A proposal are available under My Proposals (Category-A) tab.